# **Infomenü**

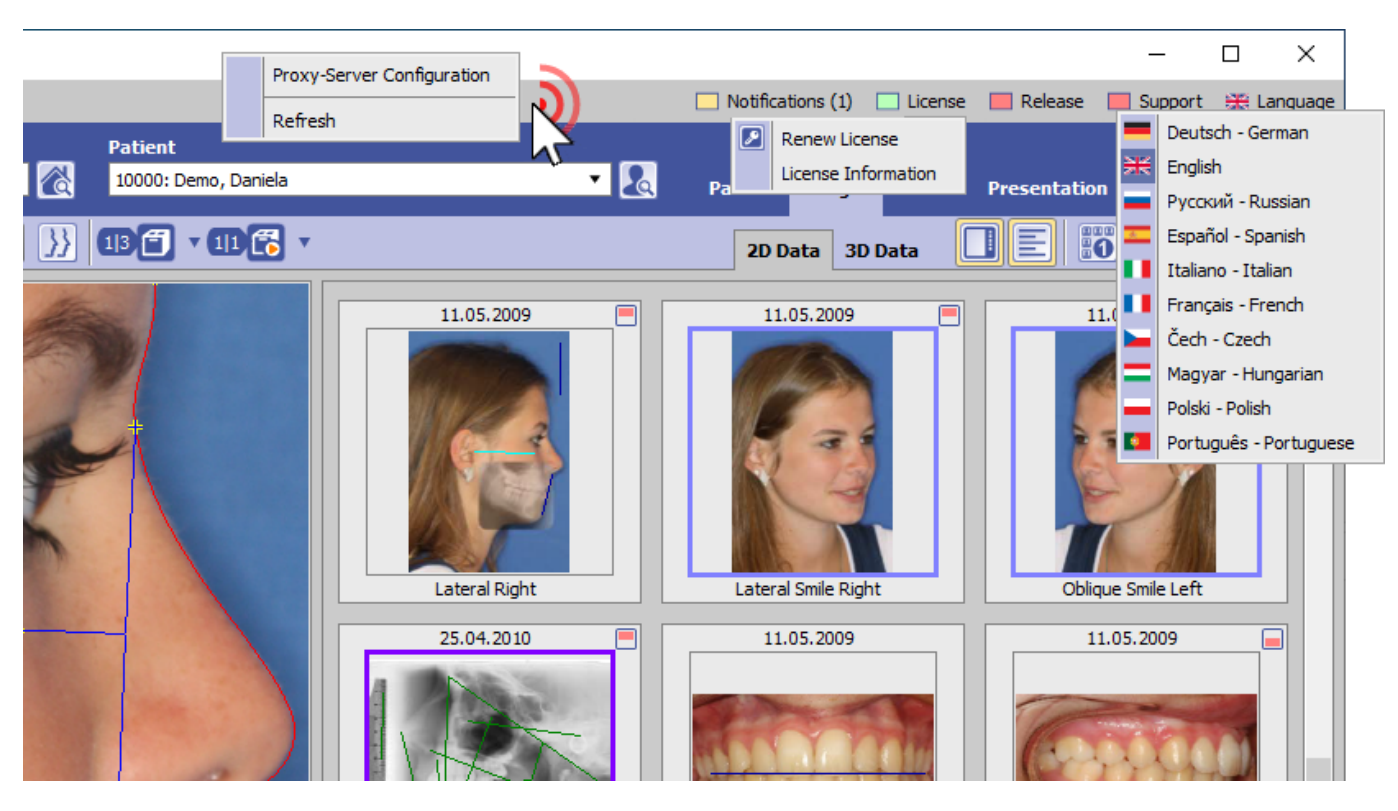

Das Infomenü befindet sich oben rechts im Hauptfenster und stellt einen direkten Aufruf folgender Funktionsgruppen bereit:

- Benachrichtigungen \*
- Lizenzinformationen \*
- Releaseinformationen \*
- Supportaufruf \*
- Arbeitsplatz-Spracheinstellung

Die mit \* gekennzeichneten Einträge erfordern eine Internetverbindung. Rechtsklick auf den Panelhintergrund des Infomenüs öffnet den Dialog zur Einstellung des Proxy-Servers.

#### **Taste [Benachrichtigung]**

Benachrichtigung (Anzahl) Benachrichtigung (Anzahl) - kritischer Hinweis

► Folgende Benachrichtigungen werden angezeigt:

- neues Release verfügbar
- ablaufende/abgelaufene Lizenz
- wenig freier Speicher (getrennt nach Client und Server)
- veraltete Windows™-Version (getrennt nach Client und Server)

Enthält die Benachrichtigungsliste einen kritischen Hinweis (z.B., zu wenig Speicherplatz), dann färbt sich das Icon rot und die Liste der Benachrichtgungen wird initial ausgeklappt.

#### **Taste [Lizenz]**

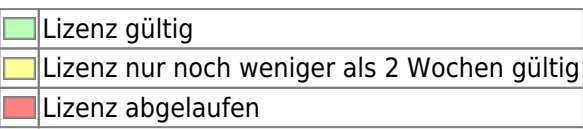

► Mit Linksklick auf den Eintrag kann im Kontextmenü Programm [OnyxRegister](http://onyxwiki.net/doku.php?id=program_onyxregister) geöffnet oder die Lizenzinformation im Webbrowser angezeigt werden. Der Lizenzstatus kann mit [STRG]+[SHIFT] und Linksklick auf Menüeintrag [Lizenzinformation] angezeigt werden.

## **Taste [Release]**

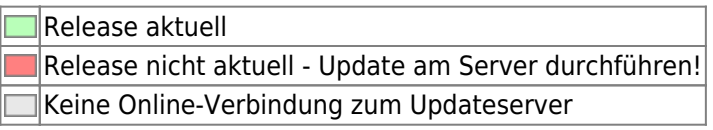

► Linksklick zeigt einen Hinweistext, dass die Aktualisierung am Server erfolgen muss. Linksklick + [SHIFT][STRG][ALT] erlaubt das Download der aktuellen Installation im ZIP-Format. Die Möglichkeit des Update-Downloads am Client wird für die Anwender bereitgestellt, die am Server keine Internetverbindung zum Aktualisieren nutzen können.

# **Taste [Support]**

OnyxSupport (Teamviewer) kann gestartet werden OnyxSupport ist geöffnet oder kann nicht gestartet werden, da bereits eine andere Teamviewer-Instanz läuft

► Linksklick öffnet OnyxSupport und zeigt die zu übermittelnde Support-ID an.

Über Kontextmenü [▼] kann die Anzeige personenbezogener Daten verhindert werden.

In case another teamviewer instance is already running, this has to be closed first.

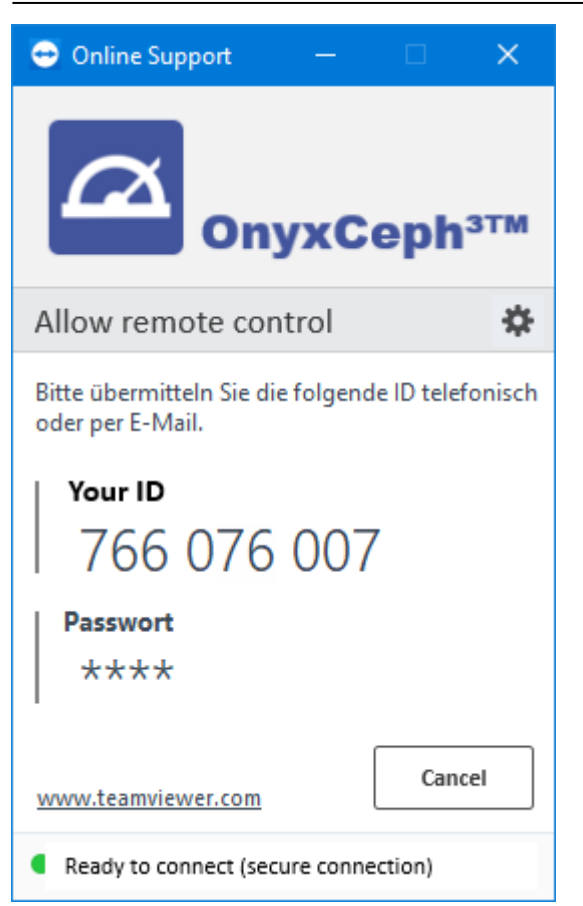

### **Taste [Spracheinstellung]**

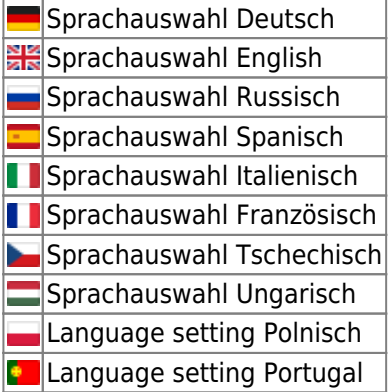

► Linksklick öffnet die Auswahlliste der verfügbaren Arbeitsplatzsprachen.

Um die ausgewählte Sprache zu übernehmen, muss OnyxCeph am Arbeitsplatz neu gestartet werden.

**Hinweis:** Um systemübergreifende Namen und Begriffe (z.B. Analysenamen) zu übersetzen, muss die Systemsprache am Server geändert werden. Das kann nur mit Hilfe des Programms OnyxDBServer am Server selbst erfolgen.

From: <http://onyxwiki.net/>- **[OnyxCeph³™ Wiki]**

Permanent link: **[http://onyxwiki.net/doku.php?id=info\\_menu](http://onyxwiki.net/doku.php?id=info_menu)**

Last update: **2023/08/15 08:49**

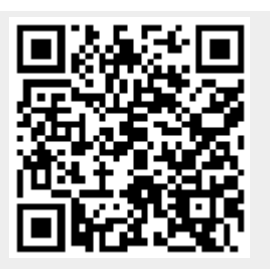